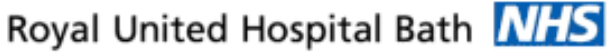

**NHS Trust** 

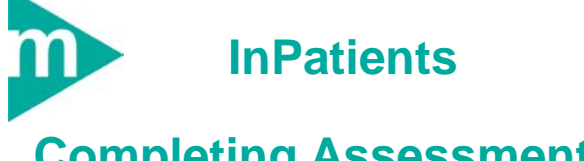

# **Completing Assessments, Nursing Tasks**

### **Business Rules**

**Initial Risk Assessment 1 to be completed and Signed by Registered Nurse within 6 Hours.**

**Initial Risk Assessment 2 to be completed and Signed by Registered Nurse within 24 hours.**

**Expected Discharge Date to be reviewed (and updated if required) every day.**

**Unregistered Staff must inform a Registered nurse when they have completed an assessment so that they can be reviewed and signed promptly (and the nursing actions made available).**

Support available:

Please contact your local Champion User

Service Desk:

Tel: 01225 82 5444

Email: [ruh-tr.ITServiceDesk@nhs.net](mailto:ruh-tr.ITServiceDesk@nhs.net)

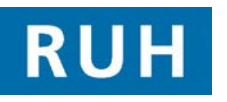

# **CERNER**

### **Completing Assessments**

- **1 Completing Initial Assessment Risks Forms – From the Activity List**
- **Scenario:** The following assessment will now be completed on the system Initial Risk Assessment (IRA) Part 1. The principle applies to IRA 2 as well.
- **Step 1.** Within Powerchart **Step 1.** Within Powerchart **Step 2. Step 1.** Within Powerchart **Step 3. List D** Patient Access List
- **Note**: Current or overdue nursing assessments for a patient are indicated by the  $\blacktriangledown$  icon. The.  $\blacklozenge$  icon indicates outstanding clinician tasks (e.g. VTE).

IRA Part 1 must be completed within **6 hours** of admission & Part 2 within **24 hours.**

VTE's must be completed by a Dr within 6 hours of admission.

**Step 2.** Double Click on the **Patient Name** to open the **Patient Record.**

- **Step 3.** Click on **Activity List Activity List** tab from the Side Bar Menu.
- **Step 4.** Click on the **PowerForms PowerForm tab** within the Activity List screen to list current assessments .
- **Step 5.** Double-click on the **Assessment** to be completed (e.g. Initial Risk Assessment Part 1 ). The system opens the required Assessment PowerForm.
- **Note**: If the Assessment has multiple forms these will be listed on the left hand side of the screen. Select a form by clicking on its name.

The  $\bullet$  icon indicates that not all the mandatory fields in a form are complete, while the  $\bullet$  icon indicates that they are all complete. All mandatory fields must be complete before the assessment form can be signed.

**Note**: *Red writing within a form indicates that the system will automatically generate an action (e.g. a nursing task, order a repeat assessment, request a referral etc.)*

# **Completing Assessments**

*Blue writing provides further guidance on actions that may be required* Radio boxes (e.g.  $\bigcirc$  No) are used where users must choices between a number of options Check boxes (e.g.  $\Box$  Deaf) are used where the users may select any number of the options The  $\left| \mathbf{F} \right|$  icons indicates that the information has been "pulled" through from other forms To access available reference information (eg PURA and MUST assessments) right click on field and select "reference Text" **Step 6.** Complete all **mandatory (yellow) fields** (and any other non-mandatory fields as appropriate). **Step 7.** To **save an assessment** click the save **in** icon. The status on the Activity List will change from **pending (or overdue)** to **in process. Step 8.** To **sign an assessment** click the sign icon (top) lhs of screen). **Status** will now be **complete. Note**: Only Registered nurses can sign assessments. Unregistered nurses can complete and save assessments but cannot sign them. **1 Authorising a Saved Assessment (Registered Nurses Only) Step 1.** Within Patient Record click **Activity List**, Activity List, then click **PowerForms** PowerForm tab. Double click on required assessment. Note the status will be "**in process**". **Step 2.** Review (and amend if required) assessment and use sign icon  $\checkmark$  to sign the document.

**1 Completing Patient Status Assessment** 

**Note**: Patient Status Assessment is used to maintain the **Expected Discharge Date** & Discharge Status for all patients and should be updated daily (see  $5<sup>th</sup>$ Section of PAL).

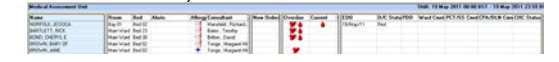

Bringing it all togeth

Page 2

## **Patient Status & Viewing Assess | Adhoc Assess &Nursing Tasks | Referrals**

#### **2 Patient Status**

**Step 1.** To **Create Patient Status Assessment**, within the Patients Record Click on **Activity List Activity List tab** from the Side Bar Menu.

PowerForms

- **Step 2.** Click **PowerForm** tab.
- **Step 3.** If Task Status for Patient Status is In Process or Complete go to section 4 below (as Patient Status already created).
- **Step 4.** Double click on **Patient Status**. The assessment will be opened by the system.
- **Step 5.** Update first screen as required (e.g. Expected Discharge date and Ward Comments).
- **Note**: When adding comments, always put latest comment on first line and use format dd/mm initials and comment
- **Step 6.** Use sign icon  $\checkmark$  to sign the document (and to save the amendments .
- **Result:** The amendments can be viewed via the PAL.
- **2 Updating Patient Status**
- **Step 1.** To **update Patient Status** select the **Documentation** Documentation tab from the side bar menu.
- **Step 2.** Double click on Patient status to open assessment. update as required and sign  $\checkmark$ .
- **2 Viewing Completed Assessments**
- **Step 1.** Select Patient on the PAL **D** Patient Access List
- **Step 2.** Select the **Documentation Documentation tab** from the side bar menu.
- **Step 3.** Click on the **required assessment** from the list of documents and it will be displayed in the right hand side of the screen.
- **Step 4.** Select the **Print** icon to print.

#### **3 Adhoc Assessments**

- **Note**: Assessments can also be accessed through the adhoc function. This will be used for assessments that are not used for all patients e.g. **Transfer Of Care, or** when assessment such as MUST and PURA need to be carried out sooner or later than planned.
- **Step 1.** In the Patient's record select **adhoc adhoc icon** form the top bar menu.
- **Step 2.** Select the appropriate **folder** (e.g. Transfer and Discharge for Transfer of Care).
- **Step 3.** Click on required assessment. Complete assessment as outlined in Section 1 above.
- **3 Recording Nursing Tasks as complete**
- **Step 1.** Within Powerchart **Powerchart** select Patient Access List **D** Patient Access List. Double Click on the Patient's Name to open the **Patient Record.**
- **Step 2.** Click on **Activity List Activity List tab** from the Side Bar Menu.
- **Step 3.** Click on the **Nurring Actions** | **Nursing Action tab** within the **Activity List** screen. The system lists all outstanding nursing tasks. These will be completed on paper but recorded as complete on the system.
- **3 Task Done**
- **Step 1.** To record a **task** as **done**, **Right Click** on the required **task** (e.g. Infection Care plan). From the context menu select **Record Done**, and click **OK.**
- **3 Task Not Done**
- **Step 1.** To record a **Task** as **Not Done (e.g.** as not clinically appropriate**)**, **Right Click** on the required **task.** From the context menu select **Record Not Done**. In the **Reason Not Done field** click the **ight** icon to display choice of reasons. Enter additional comments in the **Comments Pane.** Click the **sign icon.**
- **Note**: For a guide to the icons used in the first column of the Activity List tabs, click on Options from the main menu and select Task at a Glance Legend.

- **4 Referring Patient to Other Services**
- **Note**: Millennium will be used to raise referrals including - Dietician, Tissue Viability Nurse
	- SALT, DATE
	- Occupational Therapy , Physiotherapy
	- CHC & CHC Fast Track, Section 2,3,5
	- Health Rehab, Nursing Needs Assessment (CM7) All referrals following the same process with the exception of Health Rehab and CM7 (see below).
- **Step 1.** To create a new Referral, open Patient's record (from the PAL **I**) Patient Access List), select the Requests **Request tab** from the side bar menu.
- **Step 2.** Select **<sup>1</sup>** Add Enter "refer" (select "starts with" search) . A list of referrals will be displayed.
- **Step 3.** Click on the required referral. The **Order Entry Form (OEF )** will appear at the bottom of the screen.
- **Step 4.** In the OEF screen the required fields are listed on the LHS and you record the answers on the RHS. Mandatory field are in **yellow**. To navigate between mandatory fields press the  $\overline{\mathbf{v}}$  icon.
- **Step 5.** Complete all mandatories and any non-mandatories required.
- **Step 6.** When complete sign the OEF using the  $\frac{Sign}{top}$  icon.

Step 7. Refresh the screen<sup>2</sup>.

- **Note**: Completing the refresh is an important step in the process and must be done.
- **Result:** The request has been order (status now shows as Ordered).
- **Note**: When referring to Health Rehab on Nursing Needs Assessment, follow steps 1 to 3, then before the OEF is displayed, the system will redirect you to complete the relevant assessment.